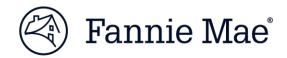

August 2024

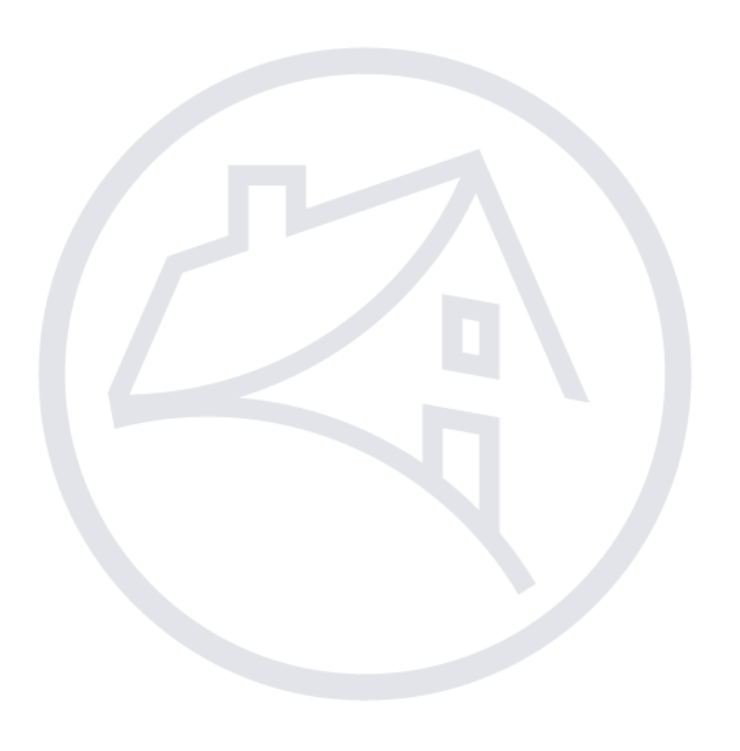

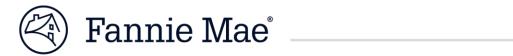

#### Table of Contents

| Getting Started with DUS DocWay                  | 1  |
|--------------------------------------------------|----|
| Import a Lender Assessment Document              | 2  |
| Import New Version of a Document                 | 5  |
| Update Document Properties                       | 7  |
| Submit Lender Assessment Documents to Fannie Mae | 8  |
| Preview a Document                               | 9  |
| Display a List of all Documents (Inventory)      | 10 |
| Find a Prior Year Document/Search for a Document |    |
| Export a Document                                | 12 |
| Appendix                                         | 13 |
| Questions                                        |    |

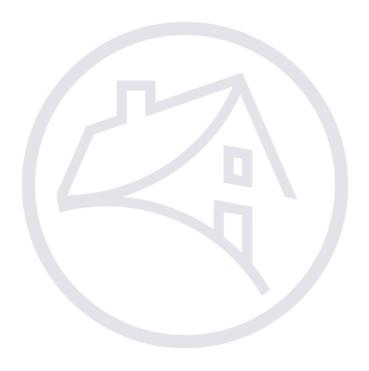

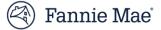

|     | etting Started with<br>US DocWay                                                                | DUS DocWay is accessed via the internet using one of the following<br>browsers: Chrome (recommended), Firefox, or Edge. Follow the steps below<br>to access DUS DocWay.                                                                                                    |
|-----|-------------------------------------------------------------------------------------------------|----------------------------------------------------------------------------------------------------|
| Ste | eps                                                                                             | Additional Information/Results                                                                                                    |
| 1.  | Obtain usernames and passwords.                                                                 | Login information can be obtained by contacting your company's<br>Corporate Administrator. They can provide you with a username and<br>password to access DUS DocWay.<br><b>Note</b> : Request the DocWay role: <i>External LAO Compliance Lead</i><br><i>Contributor</i> .                                                                                                    |
| 2.  | Enter the following into your<br>browser's address bar:<br><u>https://docway.fanniemae.com/</u> | Contributor.<br>(←) ← fits https://docway.fanniemae.com/D2                                                                                                    |
|     | D2<br>The login screen will be<br>displayed.                                                    | <b>Note</b> : You may also access a login button for DocWay by going to <i>Fanniemae.com</i> > <i>Multifamily</i> > <i>Apps and Tech</i> > <i>DUS DocWay</i> > <i>Login</i>                                                                                                    |
| 3.  | Enter your <b>User Name</b> and <b>Password</b> into the <i>Log In</i> screen.                  | Fannie Mae   LOG IN   User Name:   Password:     LOGIN   Clear Need Help With Your User ID or Password? *Please Do Not Bookmark this page                                                                                                    |
| 4.  | The <i>Welcome</i> page will display.                                                           | Entrie Mae       + NEW Y & IMPORT Y D CONTENT Y ALLVERSIONS Y       ENULTIFAMILYD2.A         E HOME Y       ** LENDER ASSESSMENT       C         Welcome       Welcome       Import Y Content Y ALLVERSIONS Y       C         Welcome       Welcome       Import Y Content Y Y ALLVERSIONS Y       C         Welcome       Multifiamily<br>DUS DocWay*       Import Y Content Y Y ALLVERSIONS Y       C         Welcome To the Content Y       Multifiamily DUS DocWay*       Import Y Content Y       C         Welcome To the Content In DocWay may contain Nonpublic Personal Information (PP)<br>and should be handled be thandled in accordance with your organizations's Policies and proceedings. For<br>internal Fannie Mae users, please refer to the Confidential Information and Privacy Policy for<br>further guidance around handling and safeguarding NPI.       Welcome to the Fannie Mae Document Exchange Workspace. This document management<br>workspace has been specifically tailored for you with direct access to your most frequent tasks.         To manage Lean Documents, click on the 'Loan Documents' workspace.       To manage Non Lean Documents, click on the 'Loan Document' workspace. |

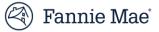

#### **Import a Lender** From the Welcome page, you can launch the Lender Assessment Assessment workspace. Follow the steps below to navigate to the welcome page and import a lender assessment document. Document Steps Additional Information/Results On the DUS DocWay Welcome page, the logged in user's full name and 1. Log in. email address is displayed in the top right corner of the window. When you have successfully Fannie Mae + NEW ▼ ± IMPORT ▼ □ CONTENT ▼ ▼ ALL VERSIONS ▼ MULTIFAMILYD2\_A logged in, the *Welcome* page is HOME \* # LENDER ASSESSMENT 0 displayed. Multifamily **DUS DocWay**<sup>®</sup> WELCOME RAM! Useful Links USER NOTICE: Certain documents in DocWay may contain Nonpublic Personal Information (NPI) and should be handled in accordance with your organization's policies and procedures. For internal Fanie Mae users, please refer to the Confidential Information and Privacy Policy for further guidance around handling and safeguarding NPI. Welcome to the Fannie Mae Document Exchange Workspace. This document management workspace has been specifically tailored for you with direct access to your most frequent tasks. To manage Loan Documents , click on the 'Loan Documents' workspace To manage Non Loan Documents , click on the 'Non Loan Documents' workspace. To manage Lender Assessment Documents , click on the 'Lender Assessment' workspace 🖄 Fannie Mae 2. Click on the Lender Assessment + NEW V 1 IMPORT V CONTENT V ALL VERSIONS V MULTIFAMILYD2\_A tab to open the workspace. HOME # LENDER ASSESSMENT Multifamily DUS DocWay WELCOME RAM! Liseful Links Contact Us USER NOTICE: Certain documents in DocWay may contain Nonpublic Personal Information (NPI) and should be handled in accordance with your organization's policies and procedures. For internal Fanie Mae users, please refer to the Confidential Information and Privacy Policy for further guidance around handling and safeguarding NPI. Welcome to the Fannie Mae Document Exchange Workspace. This document management workspace has been specifically tailored for you with direct access to your most frequent tasks. To manage Loan Documents , click on the 'Loan Documents' workspace To manage Non Loan Documents , click on the 'Non Loan Documents' workspace To manage Lender Assessment Documents , click on the 'Lender Assessment' workspace

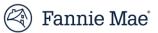

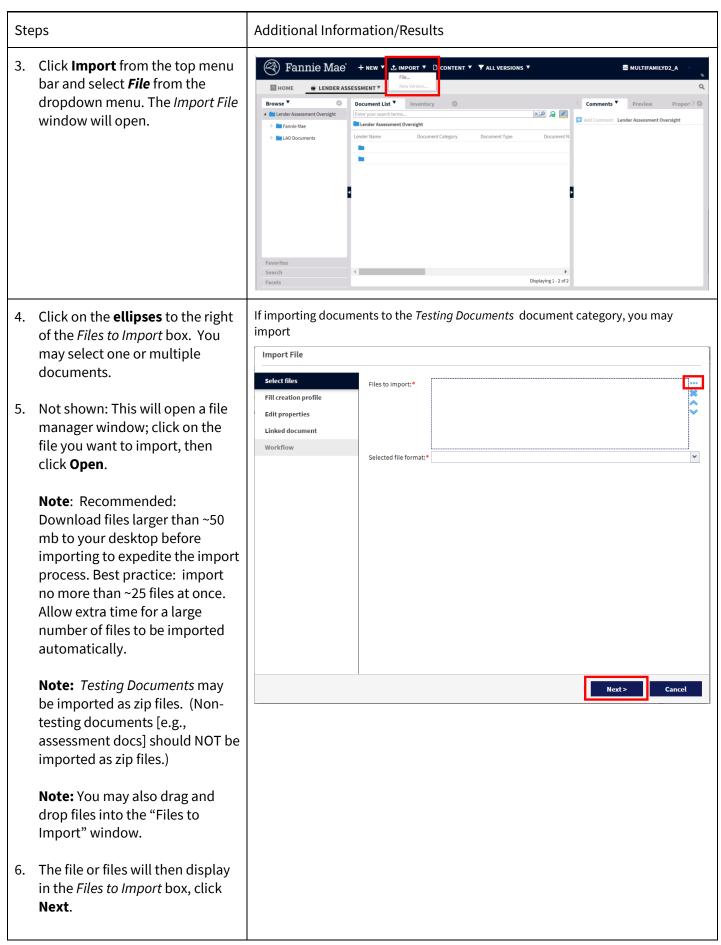

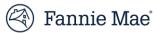

| Steps                                                                                                    | Additional Information/Results                                                                                                    |
|----------------------------------------------------------------------------------------------------|----------------------------------------------------------------------------------------------------|
| <ul> <li>7. Select the document properties for your file.</li> <li>Note: You may select the <i>Apply</i> same properties" checkbox to import multiple documents to the same location.</li> </ul>                                                                                                    | Import File         Select files         Fill creation profile         Edit properties (1-3/3)         Properties         Document File Name (auto-generated):         Document Name by User:*         [filename]         Document Description Text (optional):                                                                                                    |
| IMPORTANT NOTE: Do not<br>update the <i>Document Name by</i><br><i>User</i> and <i>Document File Name.</i><br>( <i>auto-generated</i> ) fields are<br>populated automatically and<br>should NOT be entered<br>manually.                                                                                                    | Document Category:*     Assessment Documents       Document Type: *     Module 7 Asset Management       Lender Name: *     Fannie Mae       Assessment Year: *     2024                                                                                                    |
| <ul> <li>8. Select:</li> <li>Document Category</li> <li>Document Type</li> <li>Assessment Year</li> </ul>                                                                                                    | <fill cancel<="" creation="" profile="" th=""></fill>                                                                                                    |
| Optionally you may enter<br><b>Keywords</b> which can be used<br>later to search for the document<br>9. Click <b>Next</b> .                                                                                                    | <b>IMPORTANT NOTE</b> : Be sure to select the correct <i>Document Category</i> and <i>Type</i> .<br>Please choose <i>Document Category</i> with care – note that Assessment Documents<br>and Testing Documents, for example, are in separate categories. It is important<br>that the documents are uploaded to the correct category for the appropriate<br>Fannie Mae reviewer to be able to access them. For a list of all <i>Document</i><br><i>Categories</i> and <i>Types</i> , see the Appendix.                                                                                                    |
| <ul> <li>10. The <i>Document List</i> displays the uploaded file.</li> <li>The <i>Browse</i> widget displays the folder structure where the file is stored. Folders are created as needed when documents are uploaded. Once created, a folder cannot be deleted, although a draft document can be deleted.</li> <li><b>Important note:</b> Folders are created at the time of document import. If you have not imported documents to a specific (document type) folder, it will not appear in the browser window until you do.</li> </ul> | Pannie Mae       + NEW * LIMPORT * D CONTENT * Y ALL VERSIONS *       MULTIFAMILYD2_A         I HOME       LENDER ASSESSMENT *       Comments *       Proview Propert >         I torder Assessment Documer       Imments *       Proview Propert >       Add Comments *       Proview Propert >         I torder Assessment Documer       Imments *       Proview Propert >       Add Comments *       Proview Propert >         I torder Assessment Documer       Imments *       Proview Propert >       Add Comments *       Proview Propert >         I torder Assessment Documers       Imments *       Decumers       Decumers       Decumers       Madd Comments *       Proview Propert >         I torder Assessment Documers       Imments *       Decumers       Decumers       Decumers       Decumers       Madd Comments *       Decumers       Madd Comments *       Decumers       Madd Comments *       Decumers       Decumers |

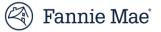

## Import a New Version of a Document

Follow the steps below to import a new version of a document.

| Steps                                                                       | Additional Information/Results                                                                                                    |
|-----------------------------------------------------------------------------|----------------------------------------------------------------------------------------------------|
| 1. Log in.                                                                  | On the DUS DocWay Welcome page, the logged in user's full name and email address is displayed in the top right corner of the window.                                                                                                    |
| When you have successfully logged in, the <i>Welcome</i> page is displayed. | Image: + New ▼ ▲ IMPORT ▼ D CONTENT ▼ ▼ ALL VERSIONS ▼         Image: + New ▼ ▲ IMPORT ▼ D CONTENT ▼ ▼ ALL VERSIONS ▼         Image: + New ▼ ▲ IMPORT ▼ D CONTENT ▼ ■ ALL VERSIONS ▼         Image: + New ▼ ▲ IMPORT ◆ ■ ALL VERSIONS ■         Image: + New ▼ ▲ IMPORT ◆ ■ ALL VERSIONS ■         Image: + New ▼ ▲ IMPORT ◆ ■ ALL VERSIONS ■         Image: + New ▼ ▲ IMPORT ◆ ■ ALL VERSIONS ■         Image: + New ▼ ▲ IMPORT ◆ ■ ALL VERSIONS ■         Image: + New ▼ ▲ Image: + New ▼ ▲ Image: + New ▼ ALL VERSIONS ■         Image: + New ▼ ▲ Image: + New ▼ ALL VERSIONS ■         Image: + New ▼ ALL VERSION |
|                                                                             | Multifamily<br>DUS DocWay®<br>WELCOME RAM! Useful Links Contact Us                                                                                                    |
|                                                                             | USER NOTICE: Certain documents in DocWay may contain Nonpublic Personal Information (NPI)<br>and should be handled in accordance with your organization's policies and procedures. For<br>internal Fannie Mae users, please refer to the Confidential Information and Privacy Policy for<br>further guidance around handling and safeguarding NPI.                                                                                                    |
|                                                                             | Welcome to the Fannie Mae Document Exchange Workspace This document management<br>workspace has been specifically tailored for you with direct access to your most frequent tasks.<br>To manage Loan Documents, click on the 'Loan Documents' workspace.<br>To manage Non Loan Documents, click on the 'Non Loan Documents' workspace.<br>To manage Lender Assessment Documents, click on the 'Lender Assessment' workspace.                                                                                                    |
| 2. Click on the <b>Lender Assessment</b> tab to open the workspace.         | Fannie Mae' + NEW ▼ ± IMPORT ▼ □ CONTENT ▼ ▼ ALL VERSIONS ▼     ■ MULTIFAMILYD2_A       ■ HOME                                                                                                    |
|                                                                             | Multifamily<br>DUS DocWay®<br>WELCOME RAM! Useful Links Contact Us                                                                                                    |
|                                                                             | USER NOTICE: Certain documents in DocWay may contain Nonpublic Personal Information (NPI)<br>and should be handled in accordance with your organization's policies and procedures. For<br>internal Fannie Mae users, please refer to the Confidential Information and Privacy Policy for<br>further guidance around handling and safeguarding NPI.                                                                                                    |
|                                                                             | Welcome to the Fannie Mae Document Exchange Workspace. This document management<br>workspace has been specifically tailored for you with direct access to your most frequent tasks.<br>To manage Loan Documents , click on the 'Loan Documents' workspace.<br>To manage Non Loan Documents , click on the 'Non Loan Documents' workspace.<br>To manage Londer Assessment Documents . click on the 'Lender Assessment' workspace.                                                                                                    |
|                                                                             | to manage Lender Assessment Documents , click on the Lender Assessment Worksbace.                                                                                                    |

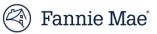

| Ste                     | ps                                                                                                    | Additional Information/Results                                                                                                    |
|-------------------------|----------------------------------------------------------------------------------------------------|----------------------------------------------------------------------------------------------------|
| 3.                      | Select the document to be replaced by clicking on it.                                                                                                    | Fannie Mae       + NEW          ▲ IMPORT ▼ □ CONTENT ▼ ▼ ALL VERSIONS ▼           ■ MULTIFAMILYD2_A          ■ HOME                                                                                                    |
| 4.                      | Click <b>Import</b> from the top menu<br>bar and select <i>New Version</i> from<br>the dropdown. The <i>Check-in</i><br>popup window will open.                                                                                            | Under Assessment Oversight <ul> <li>Inder Assessment Oversight</li> <li>Fannie Mae</li> <li>2015</li> <li>2017</li> <li>2018</li> <li>2017</li> <li>2018</li> <li>2019</li> <li>Fannie Mae (1.0)</li> <li>Assessment Documents</li> <li>Lender Organizational Charts</li> <li>OBC CHART.Acc</li> <li>Fannie Mae (1.0)</li> <li>Assessment Documents</li> <li>Lender Organizational Charts</li> <li>OBC CHART.Acc</li> <li>Fannie Mae (1.0)</li> <li>Assessment Documents</li> <li>Lender Organizational Charts</li> <li>OBC CHART.Acc</li> <li>Fannie Mae (1.0)</li> <li>Assessment Documents</li> <li>Lender Organizational Charts</li> <li>OBC CHART.Acc</li> <li>Fannie Mae (1.0)</li> <li>Assessment Documents</li> <li>Lender Organizational Charts</li> <li>OBC CHART.Acc</li> <li>Fannie Mae (1.0)</li> <li>Assessment Documents</li> <li>Lender Organizational Charts</li> <li>OBC CHART.Acc</li> <li>Fannie Mae (1.0)</li> <li>Assessment Documents</li> <li>Lender Organizational Charts</li> <li>OBC CHART.Acc</li> <li>Fannie Mae (1.0)</li> <li>Assessment Documents</li> <li>Lender Organizational Charts</li> <li>OBC CHART.Acc</li> <li>Fannie Mae (1.0)</li> <li>Assessment Documents</li> <li>Lender Organizational Charts</li> <li>OBC CHART.Acc</li> <li>Fannie Mae (1.0)</li> <li>Assessment Documents</li> <li>Lender Organizational Charts</li> <li>OBC CHART.Acc</li> <li>Fannie Mae (1.0)</li> <li>Assessment Documents</li> <li>Lender Organizational Charts</li> <li>OBC CHART.Acc</li> <li>Fannie Mae (1.0)</li> <li>Assessment Documents</li> <li>Lender Organizational Charts</li></ul>                                                                                                    |
| 5.                      | Click on <i>Options</i> tab and then<br>the <b>ellipses</b> to the right.                                                                                                    | Check-In                                                                                                    |
| 6.                      | Not shown: This will open a file<br>manager window; click on the<br>file you want to import, then<br>click <b>Open</b> .                                                                                                    | General Options Check-in from file:* Format:                                                                                                    |
| 7.                      | The filename will then display in<br>the <i>Check-in from file:</i> field. Click<br>OK. The newly imported<br>document will replace the<br>original document selected in<br>Step 3 above.                                                  | OK Cancel                                                                                                    |
| cur                     | e <i>Document List</i> will display the<br>rrent (new) version of the<br>cument.                                                                                                    | Fannie Mae' + NEW * 1 IMPORT * D CONTENT * Y ALL VERSIONS *       EMULTIFAMILYD2_A         Image: Home       Image: Home image: Home im |
| by<br>sel<br>dro<br>nui | <b>te</b> : You may display all versions<br>clicking on <i>All Versions</i> and<br>ecting <i>All Versions</i> from the<br>opdown menu. The version<br>mbers will be displayed in the<br>cument Listing next to <i>Lender</i><br><i>me.</i> | Image: Search       Image: Search         Image: Search       Image: Search         Image: Search                                                                                                    |

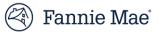

## Update Document Properties

You may update a selected document's properties, including *Document Category, Document Type, Year, Quarter*, or *Month* at any time before the documents are submitted to Fannie Mae, i.e., while they are in *Draft* status.

Follow these steps to update properties:

| Steps                                                                                                    | Additional Information/Results                                                                                                    |
|----------------------------------------------------------------------------------------------------|----------------------------------------------------------------------------------------------------|
| <ol> <li>To modify the properties of a<br/>document displayed in the<br/><i>Document List</i>, right click on the<br/>document and select <b>Properties</b><br/>from the dropdown menu. The<br/><i>Properties</i> window will be<br/>displayed.</li> </ol>                                                       | Famile Mac       + NEW * \$ IMPORT * D' CONTENT * CURRENT VERSION *       MULTIFAMILYO2_T         Image: Image: Image |
| <ol> <li>To update properties, backspace<br/>over the existing entry to clear it<br/>and then select your updated<br/>entry from the dropdown menu.<br/>Update:         <ul> <li>Document Category,</li> <li>Document Type, or</li> <li>Assessment Year</li> </ul> </li> <li>When finished, click OK.</li> </ol> | Properties of Assessment Documents - Other_V1.0_Doc2.jpg         Document File Name:         Document Name by User:         Document Description Text (optional):         Document Type:*         Assessment Documents - Other         Document Type:*         Assessment Documents - Other         User:*         Document Type:*         Assessment Documents - Other         User:*         Document Type:*         Assessment Documents - Other         User:*         Document Type:*         Assessment Pocuments - Other         User:*         Document Type:*         Assessment Pocuments - Other         Keywords:         Verywords:         Verywords:         Veryword field may also be optionally updated.                                                                                                    |

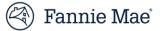

## Submit Lender Assessment Documents to Fannie Mae

Fannie Mae users will not be able to view your documents until you submit them. Follow these steps to submit your lender assessment documents to Fannie Mae after you have reviewed the documents and have determined that the package is final/complete.

Submitted documents cannot be modified or deleted.

| Steps                                                                                                    | Additional Information/Results                                                                                                    |  |  |  |
|----------------------------------------------------------------------------------------------------|----------------------------------------------------------------------------------------------------|--|--|--|
| <ol> <li>To submit Assessment<br/>Documents, go to the Browse<br/>widget, select the appropriate<br/>submission year folder, then<br/>right click on the Assessment<br/>Documents folder and select<br/>Lifecycle, and Submit to FNM</li> </ol>                               | Fannie Mae HOME HOME HOME HENDER ASSESSMENT Document List Inventory Comments Proview Properties Fronse Mae Document Qversight Fronse Mae Document Correspondence Contract Contract |  |  |  |
| The <b>Document Comments</b> popup<br>will display.                                                                                                    |                                                                                                    |  |  |  |
| <ol> <li>Enter Justification comments –<br/>enter your initials, and/or any<br/>comments you would like to<br/>include.</li> <li>Click on OK to complete the<br/>submission.</li> <li>The status of the documents will<br/>be updated from Draft to<br/>Submitted.</li> </ol> | Document Comments Justification:*                                                                                                    |  |  |  |
|                                                                                                    | OK Cancel                                                                                                    |  |  |  |
|                                                                                                    | <b>Note</b> : Submitted documents cannot be deleted, however you may import a new version of a document if an update is required.                                                                                                    |  |  |  |
|                                                                                                    | <b>Note</b> : You may import additional documents after folder submission, however, when importing to a folder that has already been submitted, the document is automatically assigned the Submitted status (there is no Draft status when the folder has been submitted previously). The folder can only be submitted once.                                                                                                    |  |  |  |
|                                                                                                    | <b>Note:</b> Please submit documents in DUS DocWay <sup>®</sup> at the same time as the LAO<br>Certification in DUS RiskWay. Both are needed for Fannie Mae to review.                                                                                                    |  |  |  |

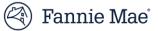

#### **Preview a Document**

To quickly view an uploaded document, you can generate a preview. Follow the steps below to preview a document:

| Steps                                                                                                    | Additional Information/Results                                                                                                    |                                                                              |
|----------------------------------------------------------------------------------------------------|----------------------------------------------------------------------------------------------------|------------------------------------------------------------------------------|
| <ol> <li>To display a Preview of a<br/>document, click on it to select it<br/>in the <i>Document List;</i> then click<br/>on the <i>Preview</i> tab to the right.</li> </ol> | Contract       + NEW * & IMPORT * D CONTENT * VALLVERSIONS *         Internet       * LENDER ASSESSMENT *         Document List       Inventory         Provide       * Lender Assessment Journetts         Didde / Assessment Documents       Lender Assessment Documents         Provide       * Famile Mac *       2020 *         Provide       Document List       Inventory         Ender Assessment Documents       Lender Assessment Documents       Lender Assessment Documents         Provide Mac (1,1)       Assessment Documents       Lender Organizational Charts       Office Organizational Charts       Office Organiza | 9<br>Name b<br>Tdock<br>LUNOER ASSESSMENT<br>Tdock<br>Tdock<br>Tdock<br>GMEN |

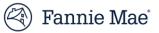

## View a List of All Documents (Inventory)

To see a complete list of all documents in a folder, select the Inventory tab and click on a folder in the Browser.

| Steps                                                                                                    | Additional Information/Results                                                                                                    |
|----------------------------------------------------------------------------------------------------|----------------------------------------------------------------------------------------------------|
| <ol> <li>To display a complete listing of<br/>all documents under any folder,<br/>click on the <i>Inventory</i> tab and<br/>then select a folder.</li> <li>In the example shown, the 2020<br/>folder is displayed – the<br/>inventory list displays all<br/>documents uploaded to any<br/>sub-folder under the 2020 folder.</li> </ol> | Connect Support Sources Sources S |

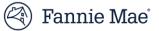

## Find a Prior Year Document/ Search for a Document

Follow the steps below to search for a document:

#### Steps

 To find a document uploaded in a prior assessment year, select the year from the browser window: Click on your lender name, then click on the year – you may then select a folder or click on the inventory button to see all documents delivered in that year.

#### 2. To search for a document, enter search terms in the search bar in the *Document List* window, and then click on the small *magnifying glass icon* on the right side of the search bar.

**Note**: Search terms may consist of either alpha or numeric entries, and may include multiple terms. The results when multiple terms are used will include all documents that contain any of the search terms unless you use a "+" between the two terms. If you use the "+" sign between search terms, only documents containing both search terms will be returned.

**Note**: "\*" functions as a wildcard (e.g., enter "\*" before some part of the desired search term and all items matching the portion of the search term entered will be returned. Enter the "\*" after a portion of a search term and all items beginning with the portion of the search term entered will be returned).

#### Additional Information/Results Fannie Mae' + NEW ▼ ± IMPORT ▼ □ CONTENT ▼ ▼ CURRENT VERS MULTIFAMILYD2 A 🕅 НОМЕ # LENDER ASS IO RISK MANAGEMENT w 202 Test Module 7 Ass MODULE 4 CREDIT UNDER. w 202 ORG CHART & 2022 LAD Certification Form Market Study, Riverview A MBA\_Riverview Apt.docs w 2022 LAO Certification Form w 202 PCA\_Rivierview Apt.xlsx 2022 LAO Certification Form 2022 Toc Rive LAO Cert Test Module 9 Insurance Assignment of C . . . Form 2014.pd 202 MATS.docx W 2022 Test Module 9 Insurance 2022 Module 2 Financial Manag Loan Polic J 202 2022 Module 2 Financial Manag. Form 2014 nd - 2022 <u>)</u> 2022 Module 2 Financial Manag... Future Adva 2022 Test Module Fee Testing (0... TestDoc11.docx

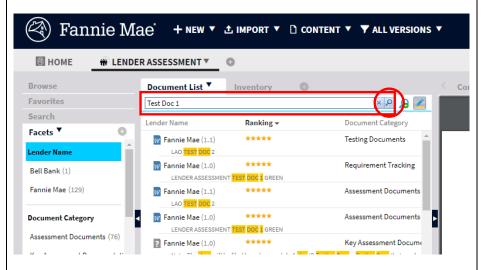

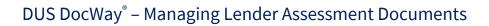

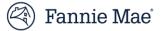

#### **Export a Document**

Follow the steps below to export a document:

| Steps                                                                                                    | Additional Information/Results                                                                                                    |
|----------------------------------------------------------------------------------------------------|----------------------------------------------------------------------------------------------------|
| <ol> <li>In the <i>Document List</i>, dou<br/>(left) click on the documer<br/>want to export.</li> </ol>                                                                                      | Fannie Mae <sup>®</sup> + NEW ▼ 1 IMPORT ▼ 1 CONTENT ▼ ▼ ALL VERSIONS                                                                                                    |
| <ol> <li>The selected document widownloaded. To open the document, click on the <b>po</b> the bottom of your screen the document opens, you save it to a location of you choosing.</li> </ol> | Faceds The second second secon |
| 3. To export multiple docum<br>once, highlight the docum<br>the <i>Document List</i> and the<br><b>Content, Export.</b>                                                                       | In Section Content of Content of  |

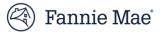

| Document Category               | Document Type                                                 |   |
|---------------------------------|---------------------------------------------------------------|---|
|                                 | Assessment Documents – Other                                  |   |
|                                 | Change Memo                                                   |   |
|                                 | LAO Certification Form                                        |   |
|                                 | Lender Organizational Charts                                  |   |
|                                 | Module 1 Corporate Governance                                 |   |
|                                 | Module 10 – Legal – Legal Cert Form – Supporting Docs         |   |
| Assessment Documents            | Module 2 Financial Management                                 |   |
|                                 | Module 3 Production Origination                               |   |
|                                 | Module 4 Credit Underwriting                                  |   |
|                                 | Module 5 Committing, Closing and Delivery                     |   |
|                                 | Module 6 Servicing                                            |   |
|                                 | Module 7 Asset Management                                     |   |
|                                 | Module 8 Loss Mitigation<br>Module 9 Insurance                |   |
| /                               |                                                               | _ |
| Key Assessment<br>Documentation | Lender Presentation                                           |   |
| Documentation                   | Lender Response                                               |   |
|                                 | Assessment Documents – Other                                  |   |
|                                 | Change Memo                                                   |   |
|                                 | LAO Certification Form<br>Lender Organizational Charts        |   |
|                                 | Module 1 Corporate Governance                                 |   |
|                                 | Module 10 – Legal – Legal Cert Form – Supporting Docs         |   |
|                                 |                                                               |   |
| De quirement Treelving          | Module 2 Financial Management                                 |   |
| Requirement Tracking            | Module 3 Production Origination                               |   |
|                                 | Module 4 Credit Underwriting                                  |   |
|                                 | Module 5 Committing, Closing and Delivery                     |   |
|                                 | Module 6 Servicing                                            |   |
|                                 | Module 7 Asset Management                                     |   |
|                                 | Module 8 Loss Mitigation                                      |   |
|                                 | Module 9 Insurance                                            |   |
|                                 | Test Module 4 Credit Underwriting (Sponsor Risk)              |   |
|                                 | Test Module 5 Committing, Closing, Delivery (Capital Markets) |   |
| Testing Documents               | Test Module 7 Asset Management                                |   |
| C C                             | Test Module 9 Insurance                                       |   |
|                                 | Test Module Other                                             |   |
|                                 | Insurance                                                     |   |
|                                 | Staffing                                                      |   |
|                                 | Inspections/Property Condition                                |   |
|                                 | Watchlist/Special Credits                                     |   |
| Performance and Process         | · · · · · · · · · · · · · · · · · · ·                         |   |
| Documents                       | Sponsors/Financial Stmts                                      |   |
|                                 | Property Operating Stmts                                      |   |
|                                 | Communication                                                 |   |
|                                 | Default Mgt                                                   |   |
|                                 | Maturity Mgt                                                  |   |
| Offshoring                      | Offshoring                                                    |   |
| Form 4637                       | Form 4637                                                     |   |

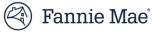

## **Questions?**

If you have questions, would like to request additional training, or need immediate assistance using DUS DocWay, e-mail:

DUSDocWay Support@fanniemae.com.